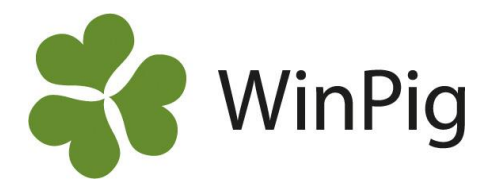

# Spara rapporter som PDF-filer

*Ofta kan det vara praktiskt att spara utskrifter från olika rapporter som pdf-filer. Dels för att ha rapporter i ett eget digitalt arkiv och dels för att kunna mejla rapporter till någon, kanske till en veterinär eller rådgivare. I WinPig kan alla utskrifter enkelt sparas som en fil i pdf-format. Pdfformatet är ett generellt format som går att läsa på de flesta datorer. Vi beskriver här nedan hur det går till.*

### **Ta fram önskad utskrift på skärmen**

Så gott som alla sidor i WinPig går att skriva ut. På rapporter och analyser kan man ibland välja mellan olika utskriftslayouter. Med utskriftslayout menas ett utseende på en utskriven rapport.

Välj den utskriftslayout du önskar (bild 1). Rapporten visas då som en förhandsgranskning på skärmen, precis som den kommer att se ut vid utskrift på skrivaren.

Ibland finns det flera iordninggjorda lite "snyggare" utskriftslayouter att välja på. Oftast finns det också en som bara heter "Layout", denna skriver då ut rapporten med exakt de resultatmått och kolumner som du valt att visa på skärmen.

### **Justera utseendet**

När fönstret "Förhandsgranska" är framme på skärmen ser du hur rapporten kommer att se ut om du sparar eller skriver ut den. Om rapporten skulle bli för bred kan du justera marginalerna eller välja att ta fram rapporten i liggande format. Klicka i så fall på ikonen "Page setup"  $\Box$ , inringad med blått på bild 2.

### **Spara utskriften som PDF-fil**

När du är nöjd med utseendet på förhandsgranskningen kan du spara rapporten. Gör så här:

- 1. Klicka på ikonen "Save file" **d** (=spara fil). Den är inringad med rött på bild 2.
- 2. Fönstret "Spara som" visas nu. Klicka dig fram till den mapp du vill spara filerna i. Om du har onlineversionen av programmet så måste du först hitta "den här datorn" innan du kan spara. Klicka först på "This PC" och därefter klickar du dig in på din hårddisk C. Välj mappen "Users" och sedan mappen med din dators namn.
- 3. Välj filformat "Adobe PDF" och skriv ett filnamn. Det kan vara praktiskt med ett namn som beskriver vilken rapport och vilket datum det gäller. Klicka på Spara.

Nu är filen sparad på din dator och den kan både skriva ut vid ett senare tillfälle eller bifogas till ett mejl.

## *Tips!*

Vill du hellre ha dina rapporter i Excel? Ta fram aktuell rapport och klicka på tangenterna **ctrl** + **e** samtidigt, då kopieras rapporten över till Excel. Därifrån kan du spara ner den på din PC enligt samma steg som för PDF.

### *Bild 1 Välj utskriftslayout*

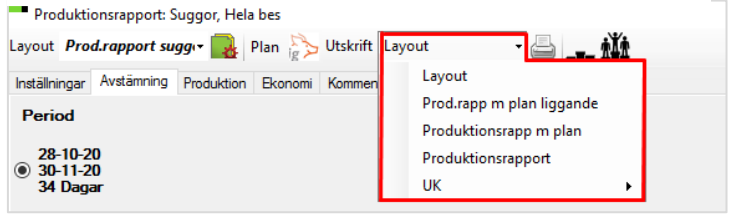

### *Bild 2 Förhandsgranska utskrift*

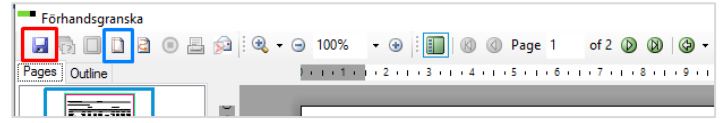

### *Bild 3 Klicka på "This PC" för att hitta hårddisk*

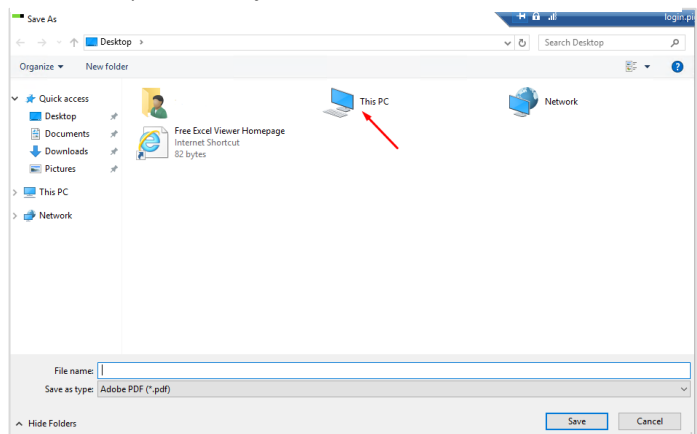

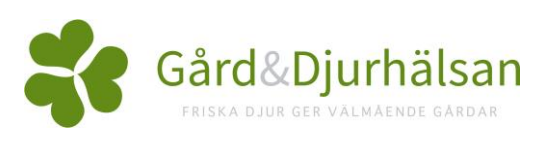